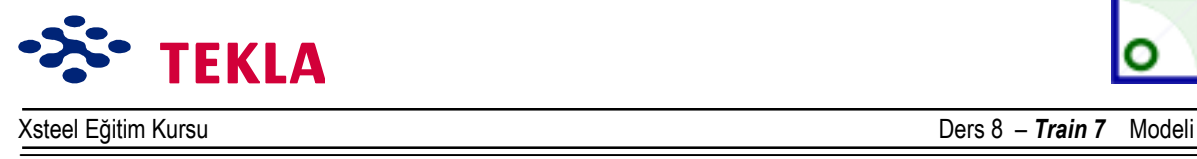

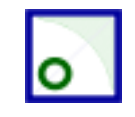

# **Ders 8 – Train 7**

### **÷nce Áizimleri ve aşağıdaki konuları inceleyin.**

- Yeni bir model başlatmak
- Üç boyutlu görünüş oluşturmak
- Aks çizgileri oluşturmak
- Görünüşler oluşturmak ( Üç boyutlu, Plan ve Yan görünüşler)

#### **Elemanların Girilmesi**

Flanşlar

Gövdeler

Gövde berkitmeleri

#### **Delikler Girmek**

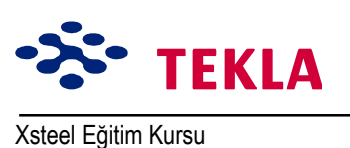

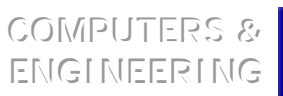

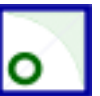

Ders 8 - Train 7 Modeli

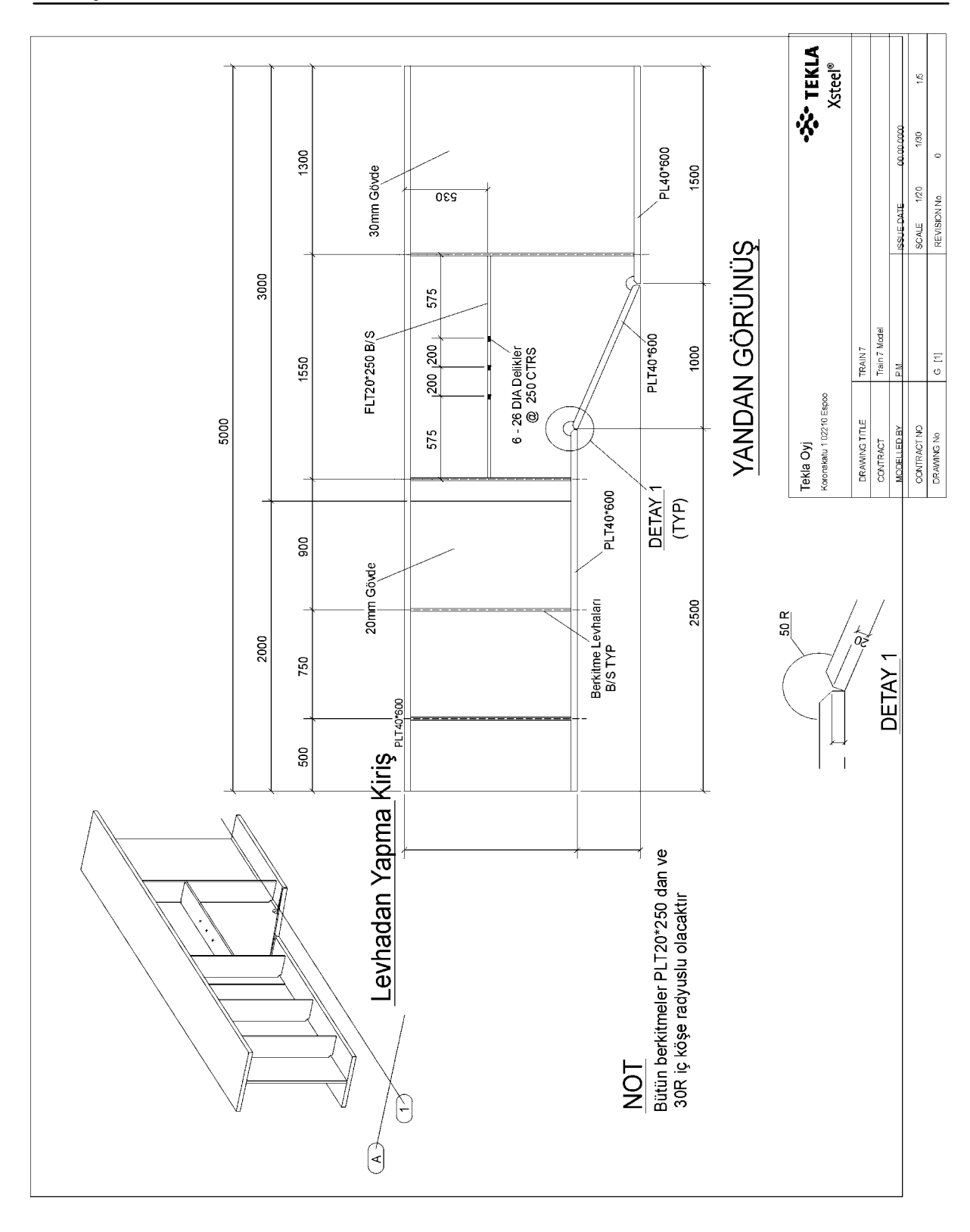

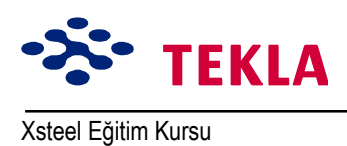

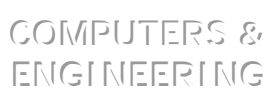

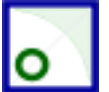

Ders 8 - Train 7 Modeli

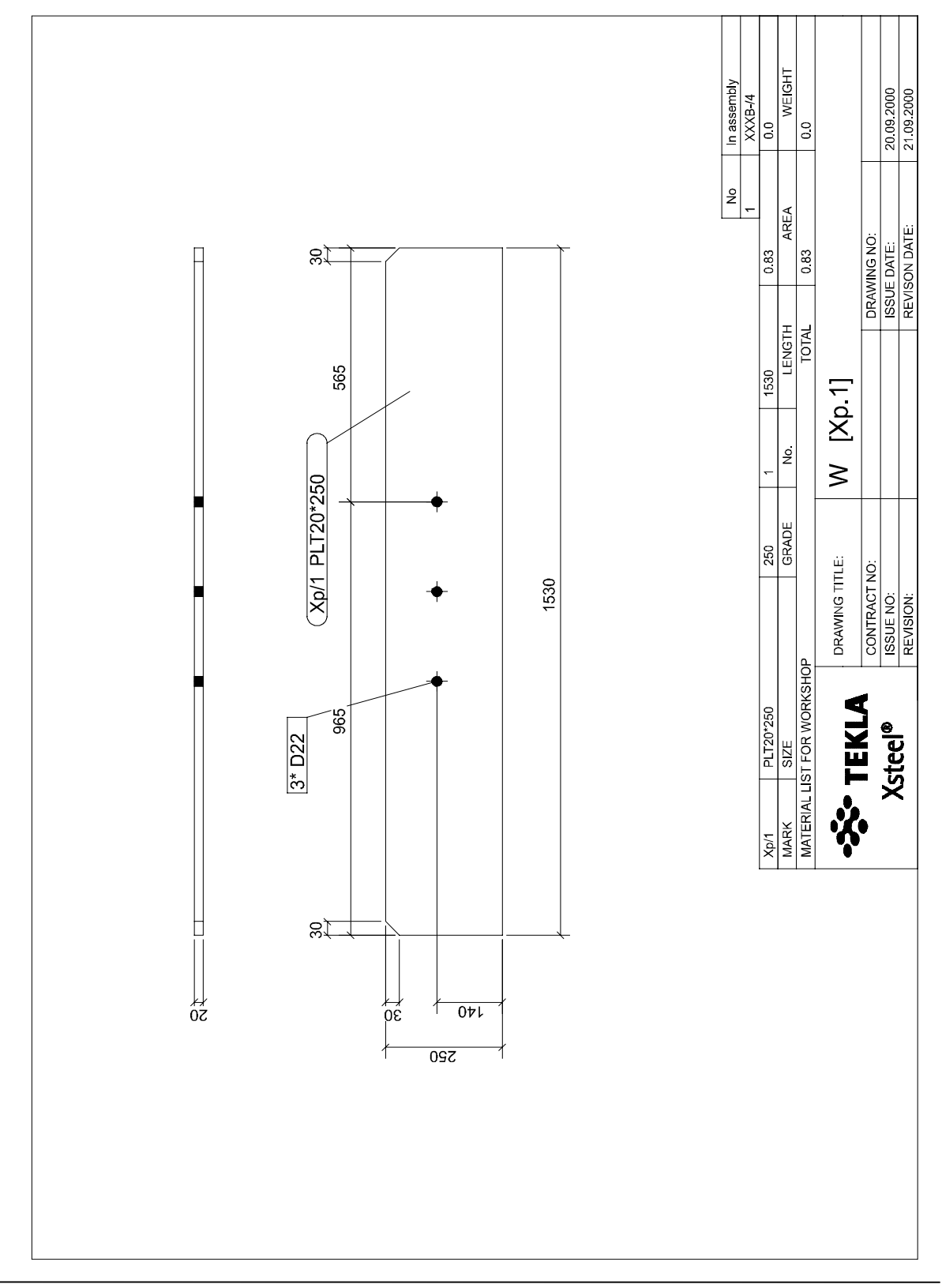

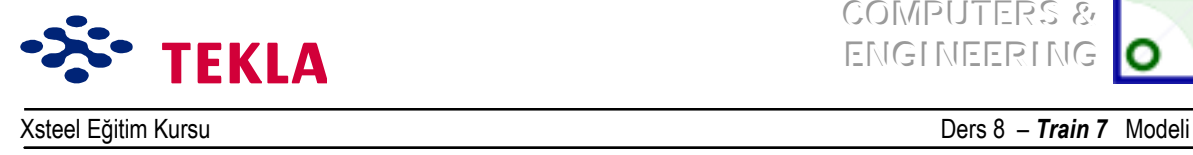

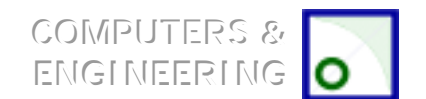

## **Elemanları Girmek**

### *Flanşlar*

İlk önce plakaların yerlerini belirlemek için çalışma noktaları oluşturun.

Nokta oluşturma araçlarını kullanarak çalışma noktalarının yerlerini 1 no'lu aks üzerinde aşağıdaki şekilde gösterildiği gibi belirleyin.

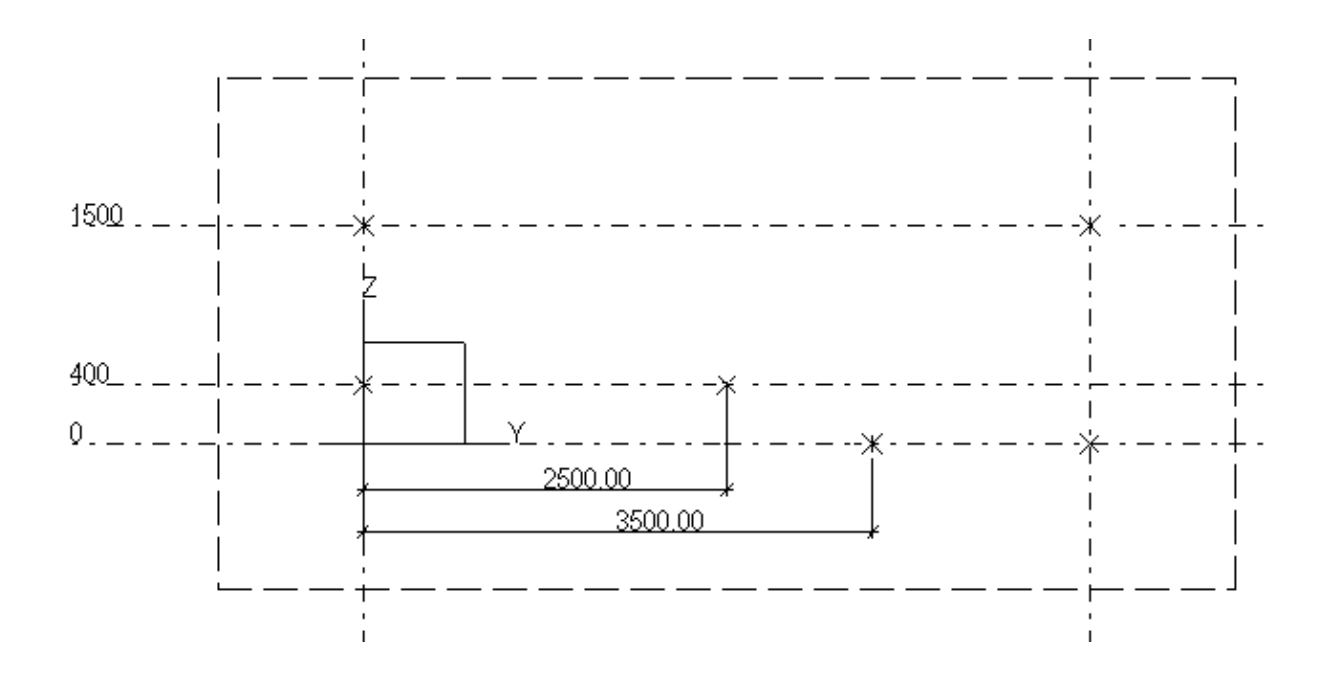

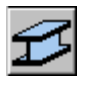

Flanşları modellemek için Beam komutunu ve en son oluşturduğunuz noktaları kullanın. Flanşların doğru yerleştirildiğinden emin olmak için Üç boyutlu görünüsü kontrol edin.

### *Kiriş Gˆvdesi*

Kiriş gövdesi ve berkitme levhaları için Contour Plate komutunu kullanın.

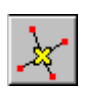

Üst ve alt flanşları görüntülemek için zoomu kullanın. Şimdide alt flanş ve eğimli flanşın kesişim noktasını üstten görülecek şekilde yaklaştırın. *Create line line intersection point* aracını kullanarak alt flanşların üst yüzeylerinin kesişeceği yerde bir nokta oluşturun.

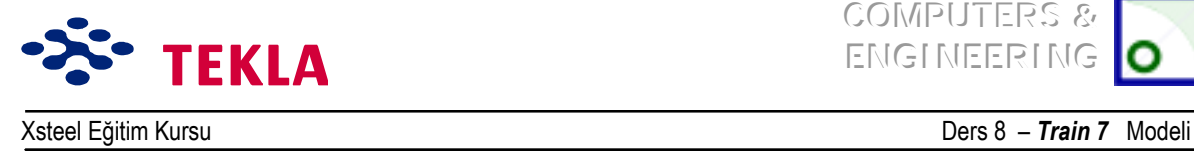

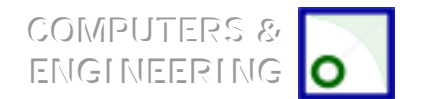

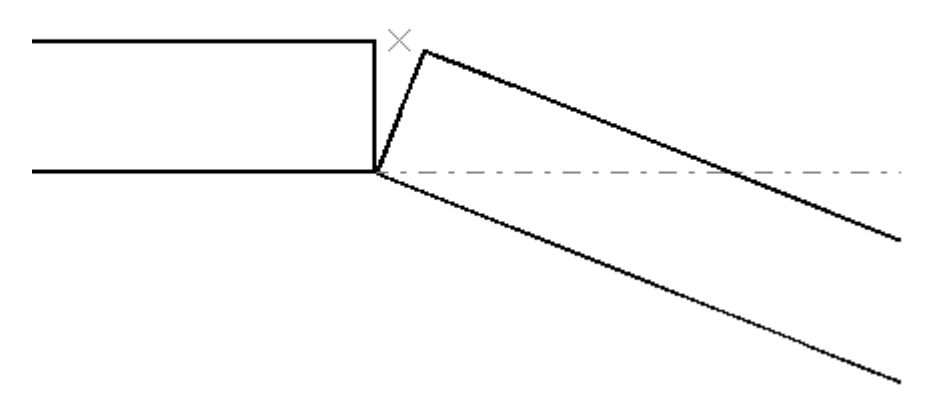

Flanşların kiriş gövdeleriyle kesiştiği yer olan A aks çizgisinin 2000 mm sağında bir nokta oluşturun.

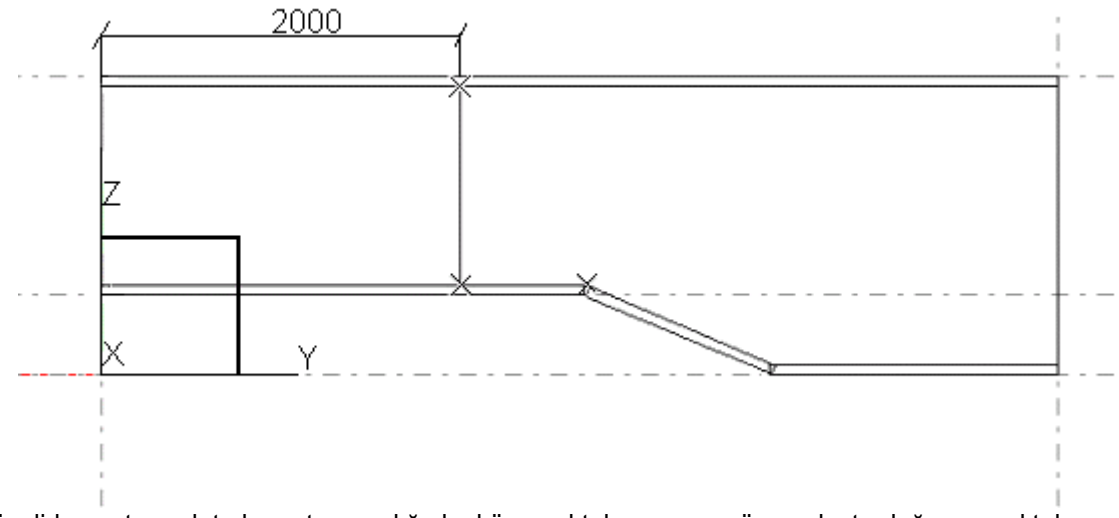

Şimdide contour plate komutu aracılığıyla, köşe noktalarını ve az önce oluşturduğunuz noktaları kullanarak iki adet gövde plakası oluşturun. Gövde plakalarındaki farklı et kalınlıklarına dikkat edin.

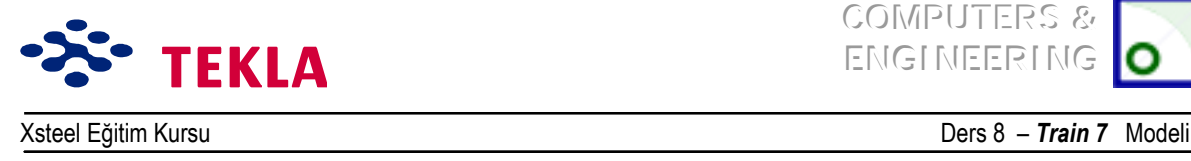

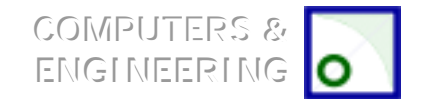

Eğimli kiriş gövdesinin flanş köşeleriyle buluştuğu yerde eğimle duran alt flanşı zoom ile yakınlaştırıp gövde plakasının köşe kesişimine çift tıklayın.

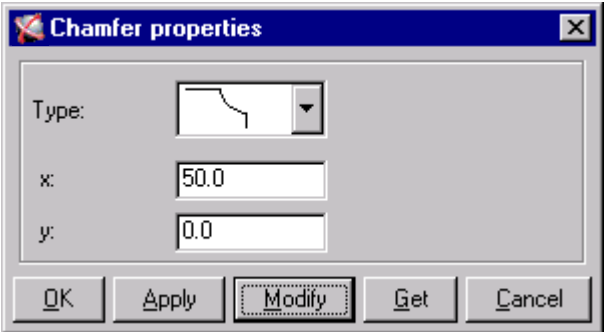

Diğer köşe kesişimleri içinde aynı işlemleri tekrarlayın.

Şimdide *Create line cut* aracılığıyla bazı flanş plakalarında pahílı kesim yapın.

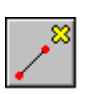

Aks 1 görünüşünde eğimli flanşın düz flanşlardan üstte olanı ile buluştuğu bölgeyi yakınlaştırın. Create extension point aracılığıyla flanş plakalarının üst köşelerinden her iki yönde 20'şer mm mesafede noktalar oluşturun.

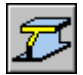

**Create line cut** ikonuna tıklayıp flanşlardan birini seçin. Sonra komut satırını izleyerek plakayı pah'lı kesmek için iki nokta seçin.

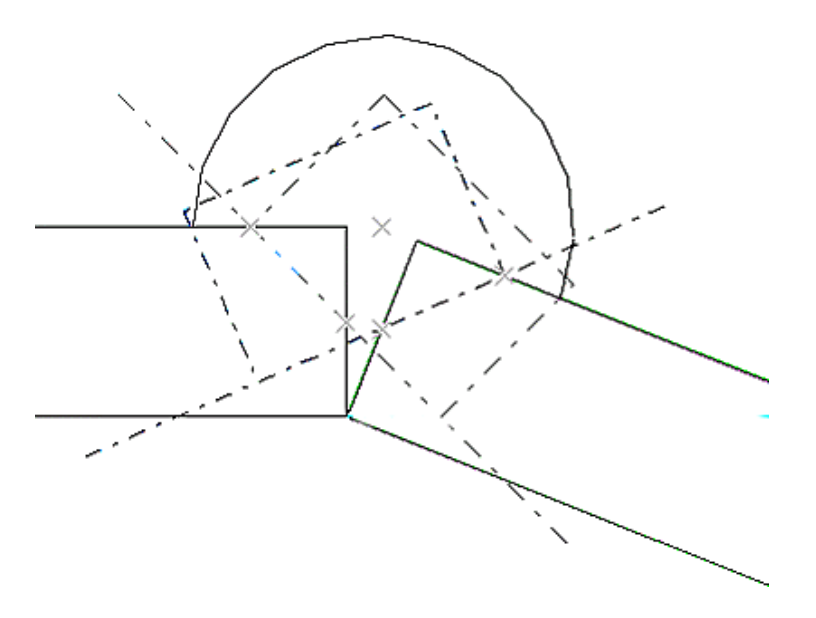

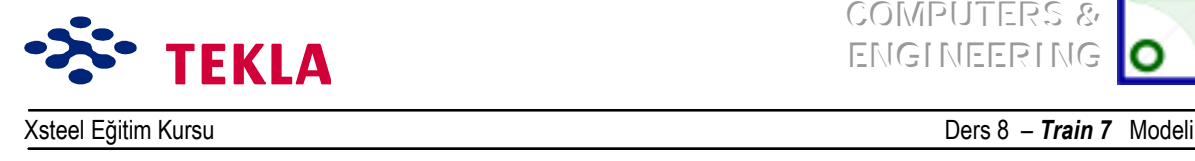

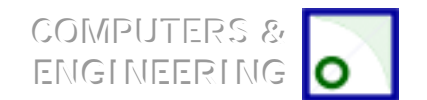

## *Gˆvde Berkitmeleri*

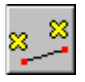

1500 kotundaki Plan görünüşünü açın. *Create parallel points tool* aracılığıyla A aksı boyunca bulunan kiriş flanşının köşelerinden 500'er mm mesafede noktalar oluşturun. (Şekle bakınız.)

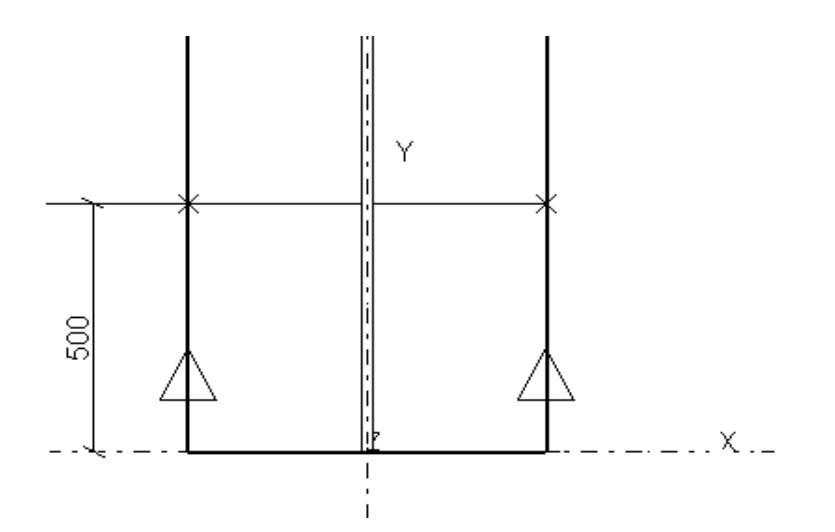

Şimdi *Create view by two points* aracılığıyla az önce oluşturduğunuz iki noktayı seçip (önce sol sonrada sağ noktayı) bir kesit görünüş oluşturun.

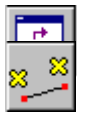

Create parallel points ikonuna çift tıklayın ve iletişim kutusuna 250 girin. Kesit görünüşü üzerinden üst ve alt flanşların sağ yarısının gövde plakası ile buluştuğu yerdeki iki uç noktayı Seçin (önce üstteki sonrada alttaki noktayı).

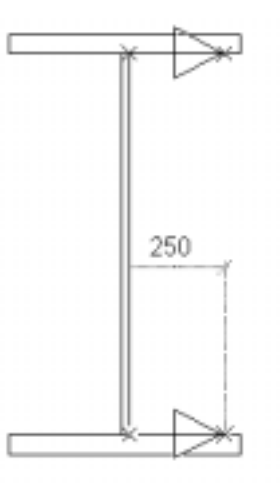

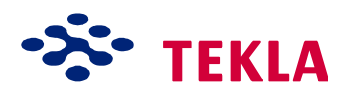

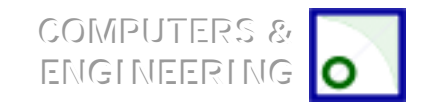

Xsteel Eğitim Kursu Ders 8 ñ *Train 7*Modeli

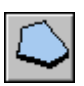

Şimdide *contour plate* makrosunu ve az ˆnce oluşturduğunuz noktaları kullanarak berkitmeleri oluşturun.

Plakaların köselerinden birini zoomlayın (gövdenin flanşlarla buluştuğu yeri). Köse kesişim noktası üzerinde aşağıdaki diyalog kutusunda gösterildiği gibi değişiklikler yapın. Diğer köşe kesişim noktalarındada aynını tekrarlayın.

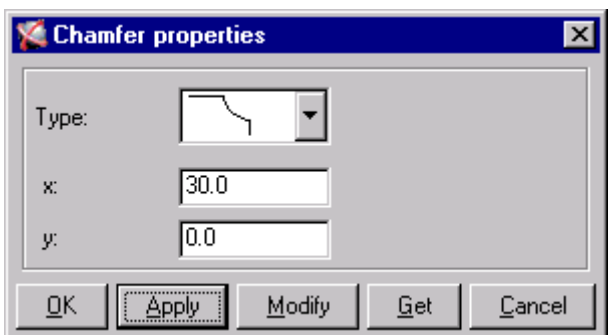

Yukarıdaki işlemleri ve kopyalama komutunu kullanarak geri kalan plakalarıda oluşturun.

Dikkat: Diğer berkitmeleri yerleştirirken gövde et kalınlıklarının aynı olmadığına dikkat edin. Yatay *berkitmeleri oluştururken 970 kotundaki plan gˆr¸n¸ş¸n¸ kullanın. Yatay berkitmelerin kalınlığını 20 mmíye ayarlayın.*

Şimdiye kadar oluşturduğumuz tüm parçalar birbirinden bağımsızdı. Şimdi bu parçaları asemblelere(birbirine bağlı gruplara) dönüştürmek için birbirleriyle ilişkilendirelim. (Kaynak cıvata v.s. ) eğer aralarında hiçbir bağlantı yoksa ayrı ayrı parçaların sadece çizimlerini oluşturabilirsiniz. Parçaları *Create weld* komutu ile birleştirin.

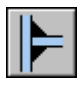

Üç boyutlu görünüsten tüm parçaları görebileceğiniz bir noktayı zoomlayın. Create weld ikonuna basın. *Pick part to weld to* (kendisine kaynaklanılacak parçayı seçin) sorusuna cevap olarak üst flansı seçin ( böylece üst flanş asemblenin ana parçası olacaktır). *Pick part to be welded* sorusuna cevap olarak da gövde plakalarından birini seçin. Aynı komutla devam ederek önce üst flanşı sonrada gövde plakasını seçin. Sağ tıklayın ve *Interrupt*<sup>'</sup> ı seçin.

Ust flanşı seçip sağ tuşu tıklayın ve *Inquire -> Assembly'*i seçin. Kırmızı üst flanş ana parçadır. Sarı renkteki gövde plakası ise bu assemble'nin tali parçasıdır.

Tekrar *Create weld* ikonuna tıklayarak alt flanşları gövde plakalarına ve sonrada birbirlerine kaynaklayın.

Tüm dikey berkitmeleri önce üst flansa sonra gövde plakasına ardından da alt flansa kaynakla birleştirin. Yatay berkitmeleri ise gövde plakalarına kaynaklayın.

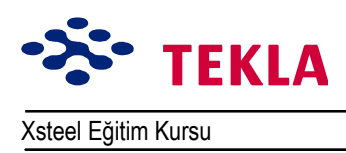

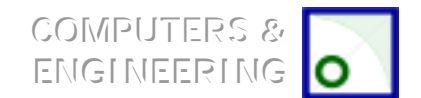

Dikkat: sakın ana parçaya yanlış yoldan herhangi bir şey kaynaklamayın.

Tüm parçalar eklendikten sonra bunlardan herhangi birini seçin sonra sağ tıklayarak Inquire->Assembly seçin. Üst flanşı kırmızı diğer parçaların tümünü sarı renkte görmelisiniz.

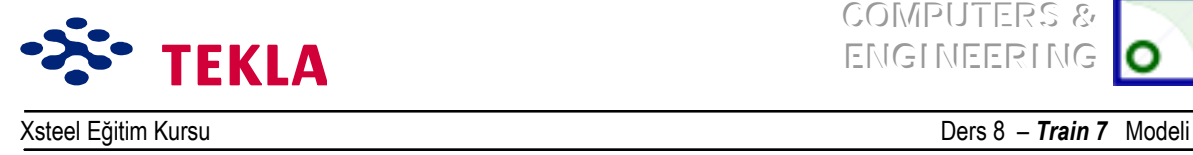

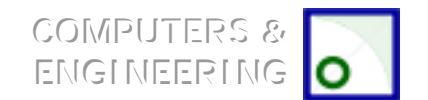

# **Delikler Eklemek**

bb

970 kotundaki plan görünüşünü açın. Delikler için noktalar oluşturun.

400 575 575 125 मामा  $\times$  $\times$ 

**Create bolt** ikonuna çift tıklayıp açılan iletişim kutusunu aşağıdakine göre doldurun.

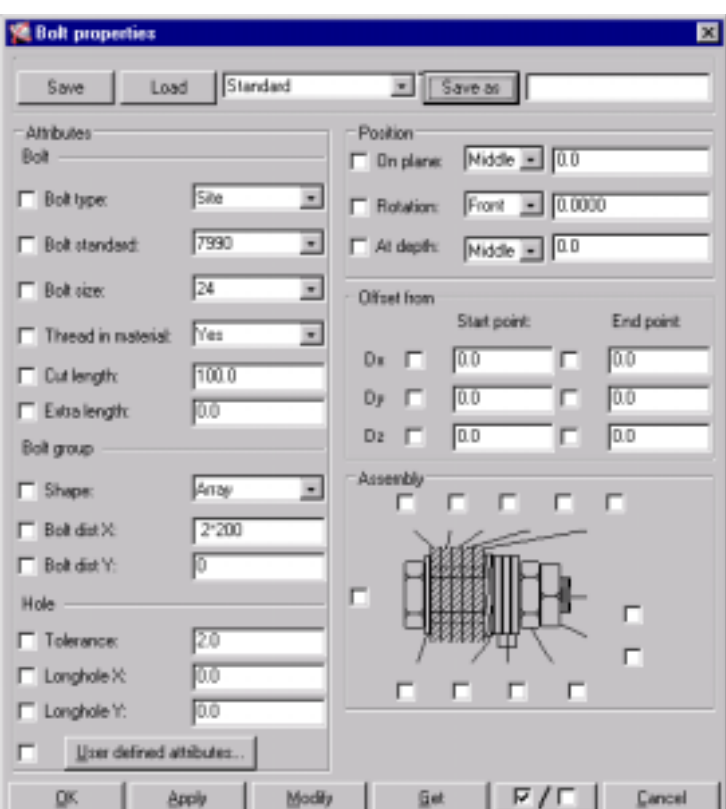

*OK* tuşuna basın. *Pick part* uyarısını alınca berkitme plakasını seçin ve seçimi girmek için fare orta tuşuna tıklayın. Pick first / second position uyarısını alınca noktaların her birini seçin.

Copyright Tekla Oyj 2000, Computers & Engineering 2002 Tel: 0049 6406 73667 Sayfa 8-10